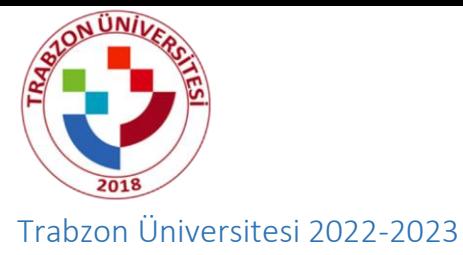

# **PEDAGOJİK FORMASYON BAŞVURU KILAVUZU**

# **Adım 1:**

<https://ubys.trabzon.edu.tr/AIS/ApplicationForms/Home/Index?apptype=10> linkine tıklayıp başvuru işlemlerinize başlayabilirsiniz. Kimlik bilgilerinizi doldurarak giriş yapınız.

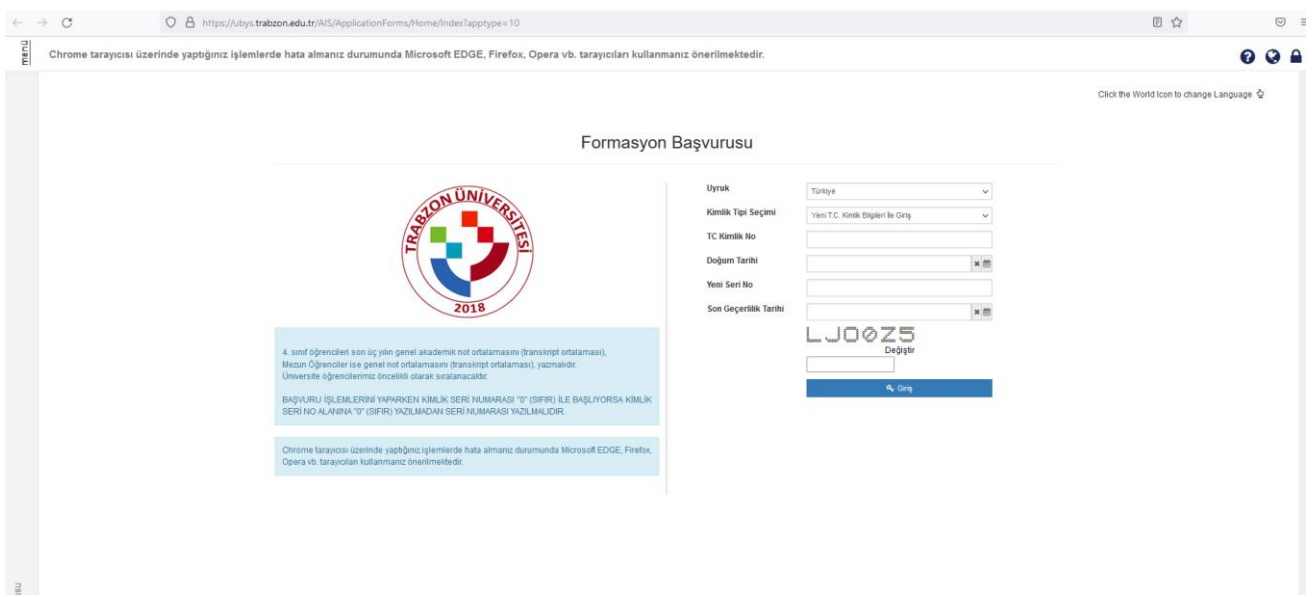

# **Adım 2:**

Program Seçimi sekmesinden Program ekle butonuna tıklayıp başvurmak istediğiniz programı seçiniz.

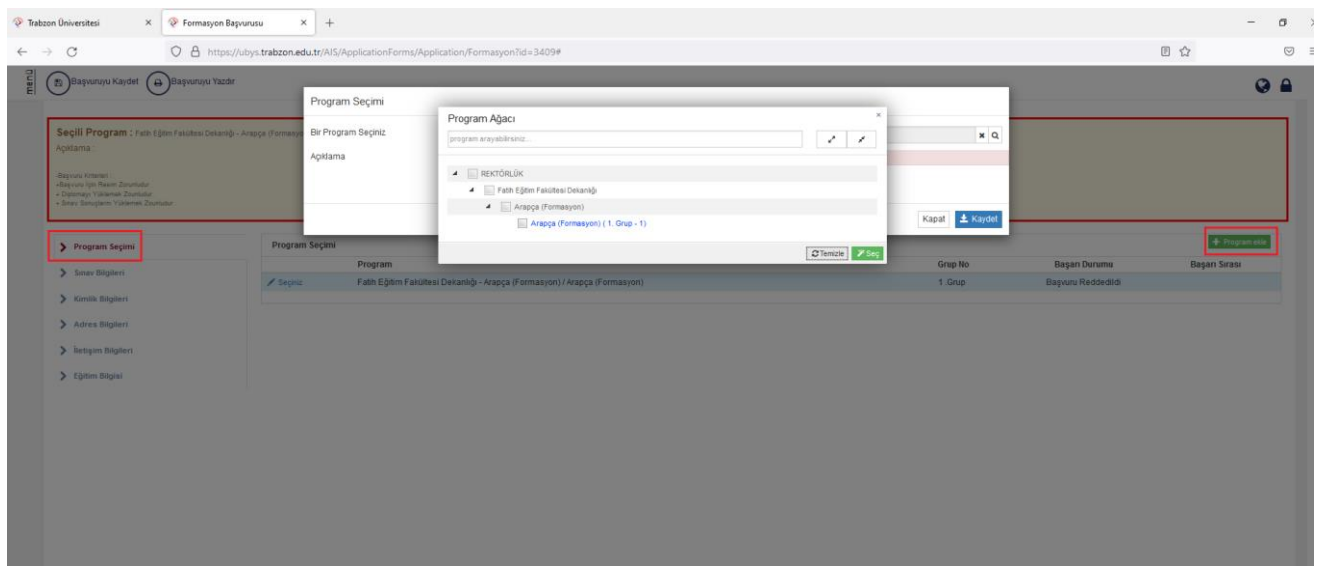

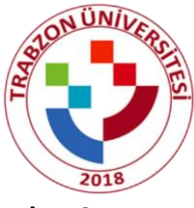

### **Adım 3:**

Sınav Bilgileri sekmesinden ilgili sınavı (YKS) seçip gerekli bilgileri doldurunuz (Sınav Puan Türü, Tarih, Puan).

**NOT:** Orijinal Dosyaya ve Tercüme Edilmiş Dosyaya aynı belgeyi yükleyiniz (Sınav sonuç belgesi).

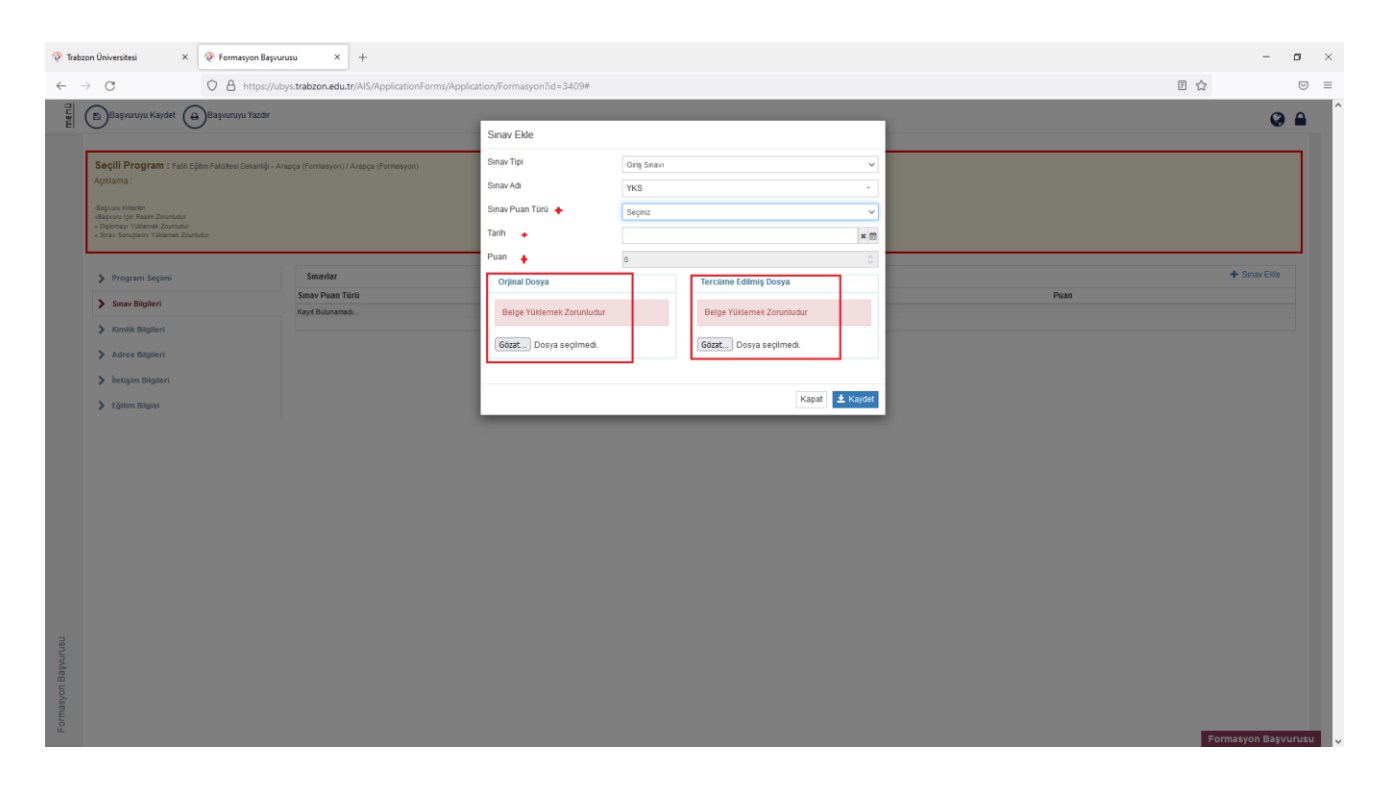

### **Adım 4:**

Kimlik Bilgileri sekmesinden bilgilerinizi eksiksiz doldurunuz ve fotoğraf yükleyiniz.

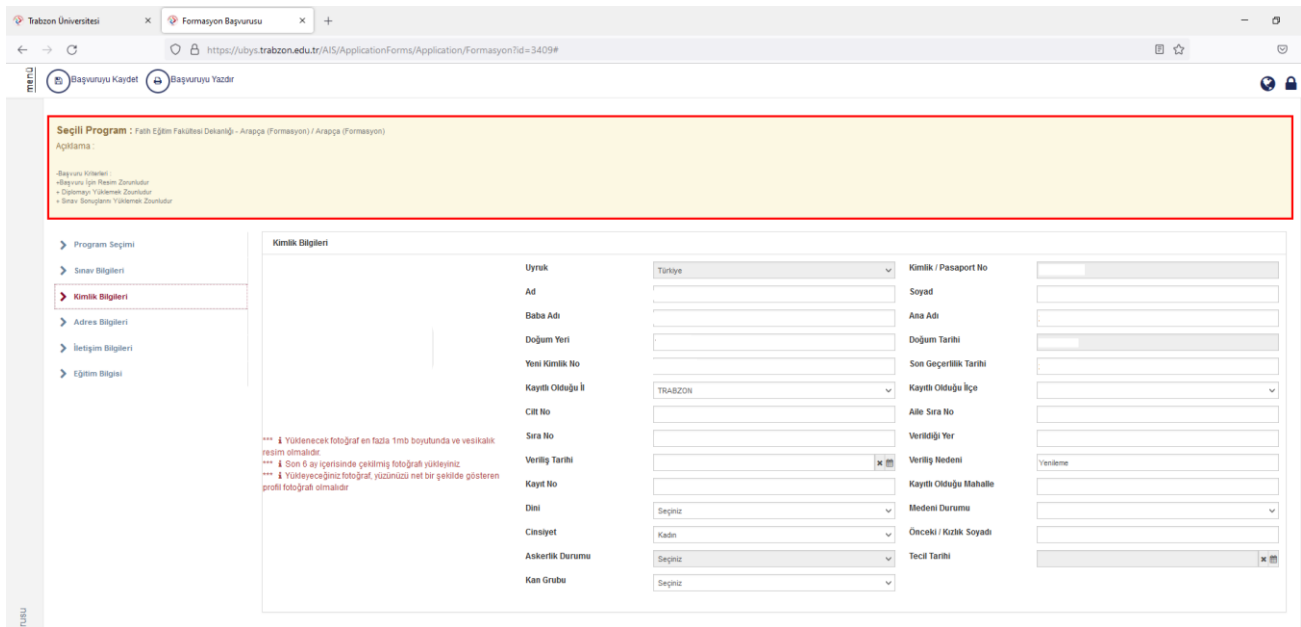

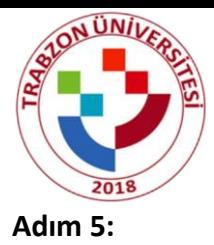

Adres bilgisi NVİ'den otomatik gelmektedir. Bu adım kontrol edilip işlem yapılmadan geçilir eğer adres bilgileriniz otomatik gelmezse adres ekle butonundan adresinizi manuel olarak ekleyiniz.

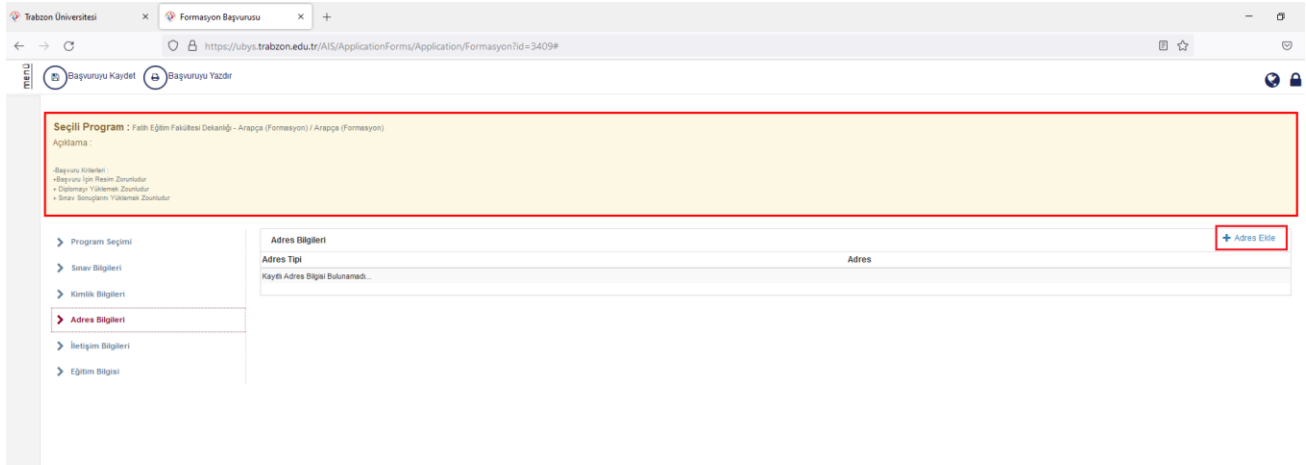

### **Adım 6:**

İletişim bilgileri sekmesinde en az birer adet Cep Telefonu ve E-mail bilgilerini eklemeniz gerekmektedir. Bilgileri İletişim Bilgisi Ekle butonuna tıklanarak eklenir.

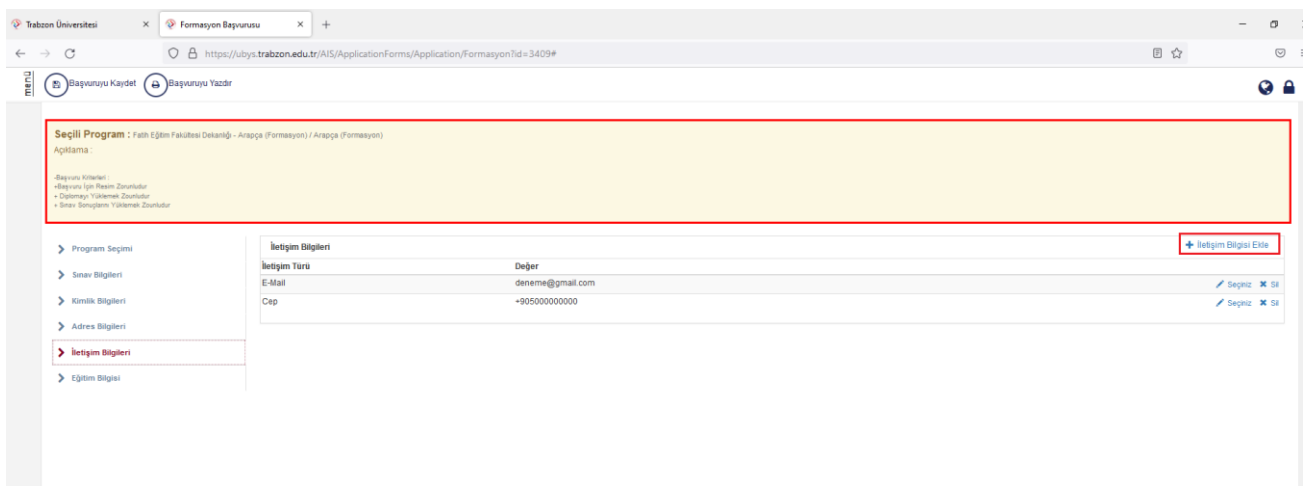

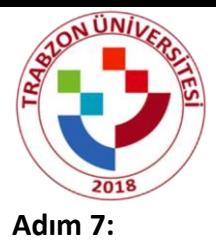

Eğitim Bilgisi sekmesinden YÖK'ten Eğitim Bilgisini Sorgula butonuna basınız ve ilgili bölümünüzü seçiniz.

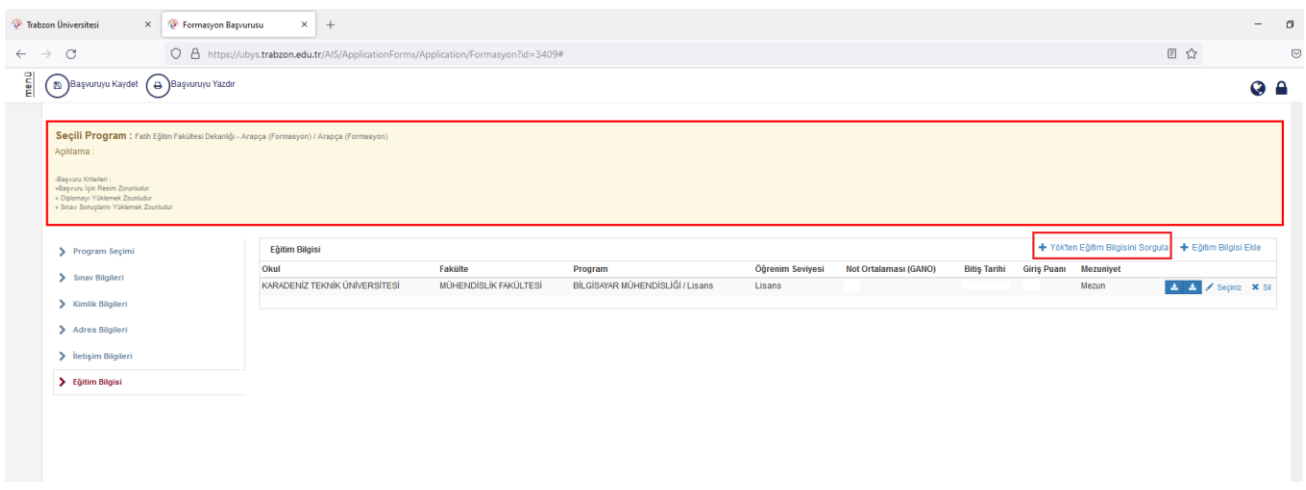

İlgili bölümünüzü seçtikten sonra Eğitim Bilgisi Ekle butonundan gerekli bilgiler doldurulur.

**NOT:** Diploma ve transkript yüklemek zorunludur.

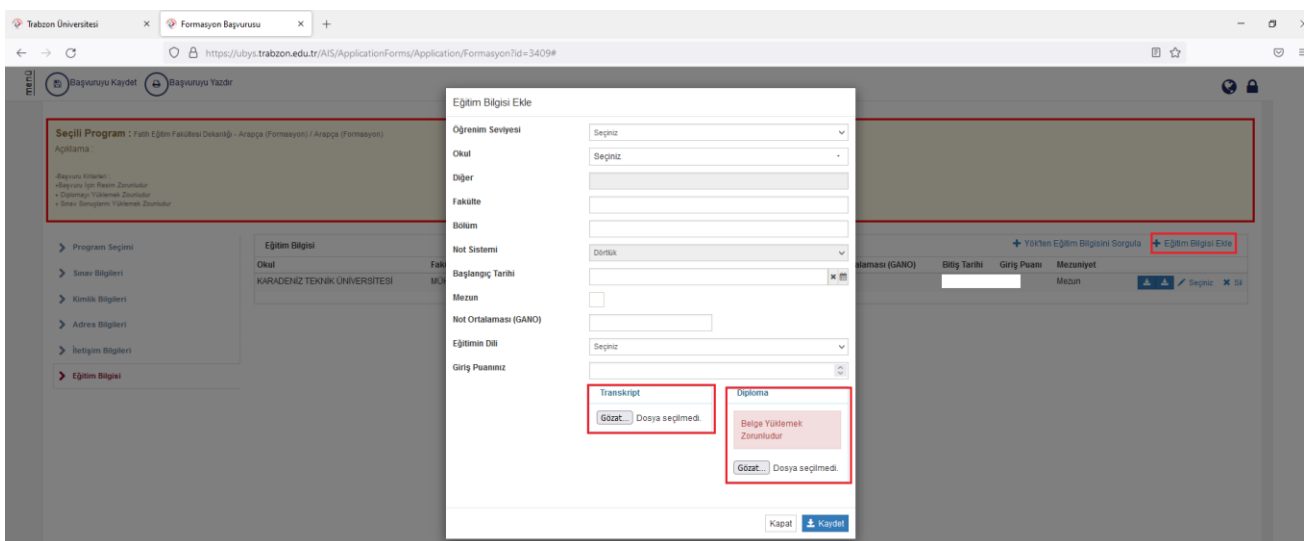

### **Adım 8:**

Başvurunuzla ilgili gerekli yerleri doldurduktan sonra sol üst kısımda Başvuruyu Kaydet butonuna tıklayınız.

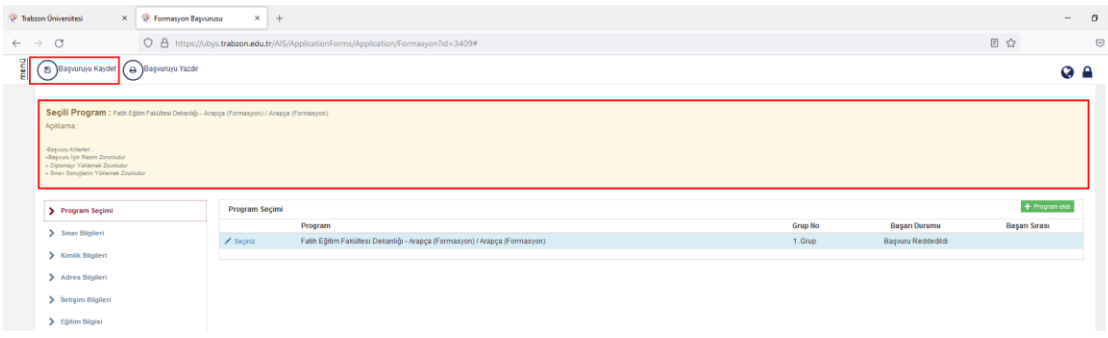